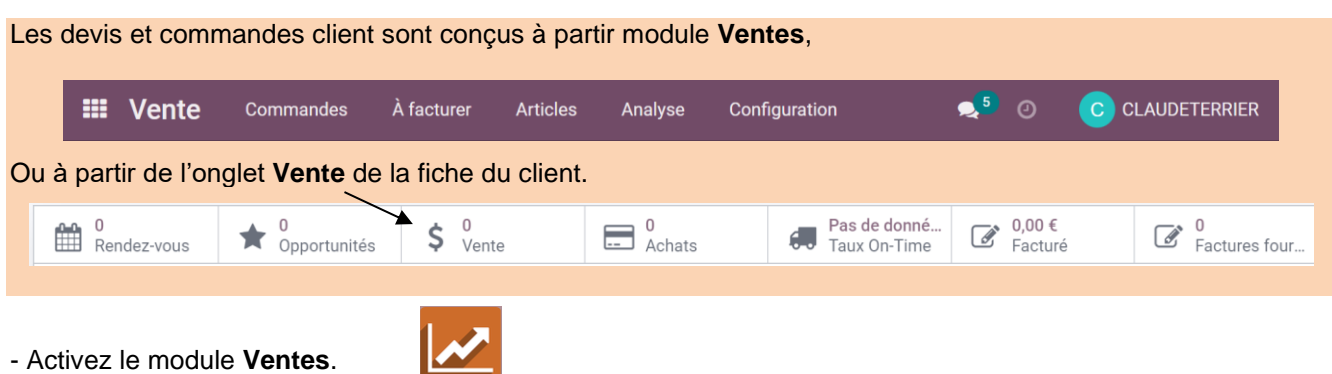

- Cliquez sur le menu **Commandes** puis **Devis** (ou Soumissions).

# 1. CREER UN DEVIS

- Cliquez sur le bouton **CREER**.
- Sélectionnez le client.
- Modifiez éventuellement la date du devis ou la date d'échéance et la liste de prix à appliquer.

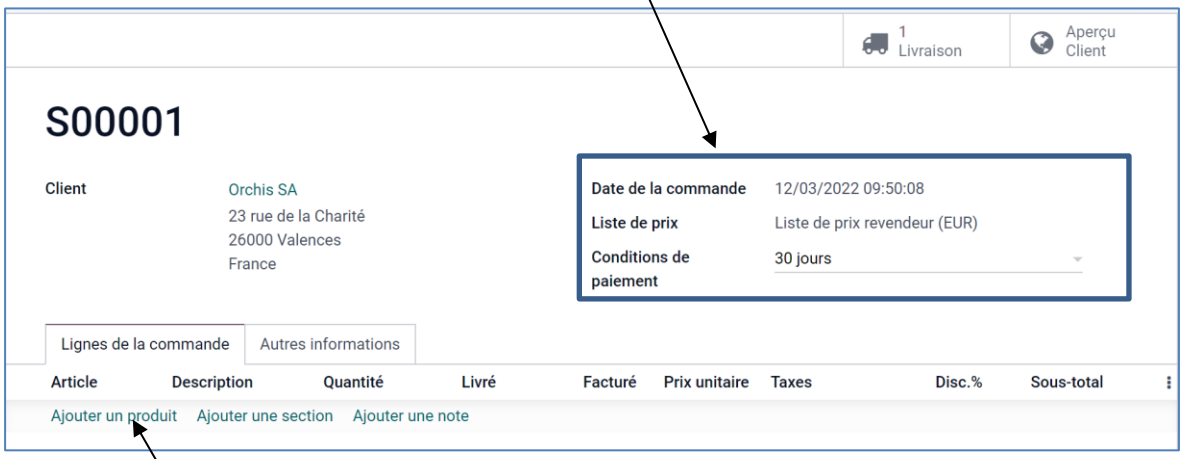

- Cliquez sur le bouton **Ajouter un produit**.
- Saisissez la **référence** de l'article, la **quantité** et saisissez une **remise** éventuelle par ligne.

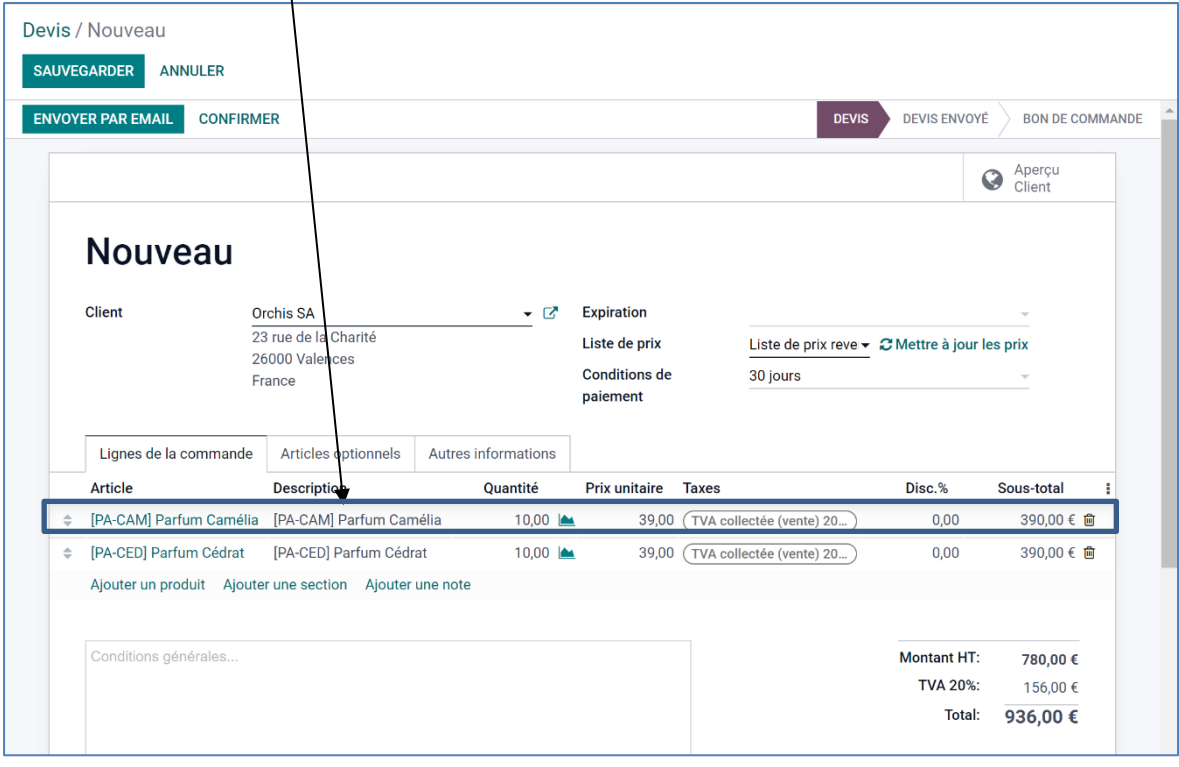

## **Fiche-outil n° 3-08 Créer un devis client**<br> **Créer un devis client**

- Recommencez pour chaque ligne du devis.
- Cliquez dans la zone **Conditions générales** au bas du devis et saisissez un commentaire éventuel.
- Cliquer sur le bouton **SAUVER.**

**odoo v15**

- Cliquer sur le lien **Devis** dans le chemin d'accès pour afficher la liste des devis.

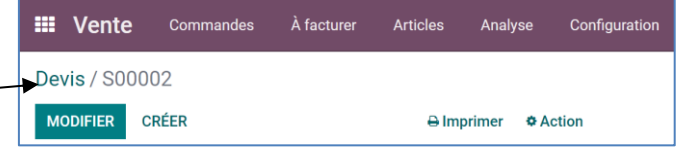

- Désactivez éventuellement le filtre actif.
- $\Leftrightarrow$  Le devis apparaît dans la liste :

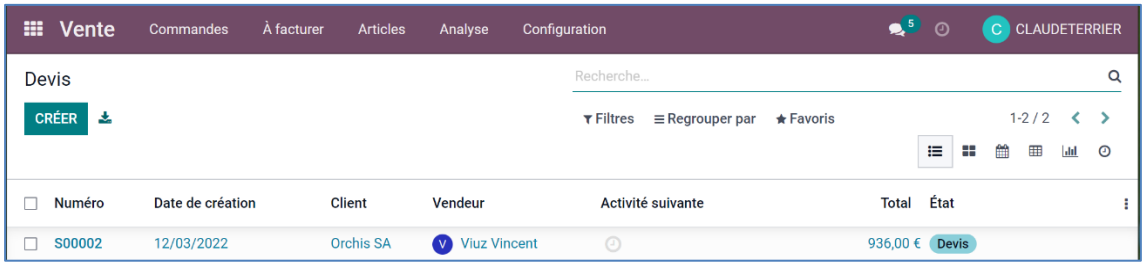

## 2. ENVOYER UN DEVIS PAR MEL

- Cliquez sur le menu **Ventes** puis **Devis** (ou Soumissions).
- Désactivez éventuellement le filtre actif.
- Ouvrez le devis à envoyer au client.
- Cliquez sur le bouton **ENVOYER PAR EMAIL**.

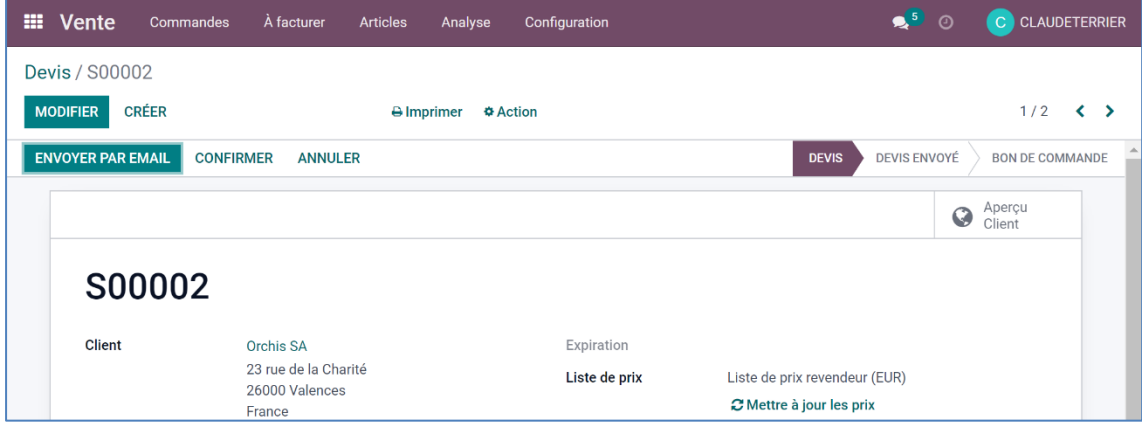

- Modifiez éventuellement le contenu du courriel.

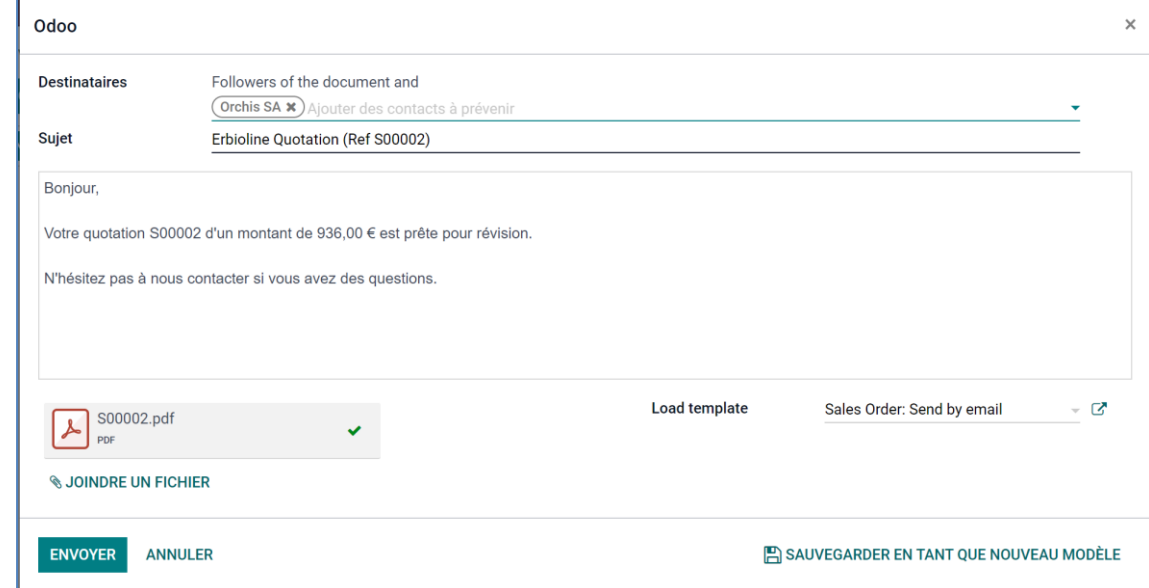

## 3. IMPRIMER UN DEVIS

Le devis est imprimé dans un fichier PDF, dont l'impression peut être faite dans un deuxième temps.

- Ouvrez le devis à envoyer au client.
- Cliquez sur le bouton **Imprimer v** puis **Devis** / **commande**.
- Le devis est enregistré au format PDF dans le dossier **Télécharements** ou **Downloads**.
- Ouvrez le fichiers PDF.

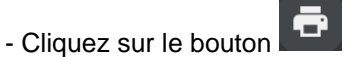

- Paramétrez l'impression et cliquez sur le bouton **Imprimer**.

#### 4. ARCHIVER UN DEVIS

- Ouvrez le fichiers PDF du devis qui est enregistré dans le dossier **Téléchargements** ou **Downloads**.
- Cliquez-glissez le fichier PDF dans le dossier des devis ou dans le dossier du client.